# Как создать аккаунт Google

### Шаг 1. [Создайте аккаунт Google](https://accounts.google.com/signup)

При создании аккаунта Google мы просим указать определенную личную информацию. Если вы предоставите точные данные, нам будет проще защитить ваш аккаунт, а вам – удобнее пользоваться нашими сервисами.

- 1. Откройте [страницу создания аккаунта Google](https://accounts.google.com/SignUp).
- 2. Введите свое имя.
- 3. В поле "Имя пользователя" введите имя, которое хотите использовать для аккаунта Google.
- 4. Введите пароль и подтвердите его.
- 5. Нажмите кнопку Далее.
- 6. Чтобы подтвердить номер мобильного телефона, укажите код, полученный в SMS.
- 7. Нажмите кнопку Подтвердить.

Примечание. Для создания аккаунта Google необязательно нужен аккаунт Gmail. Вместо него можно [использовать адрес электронной почты, зарегистрированный у другого поставщика](https://support.google.com/accounts/answer/27441?hl=ru%23existingemail)  [услуг](https://support.google.com/accounts/answer/27441?hl=ru%23existingemail).

#### Как использовать уже существующий адрес электронной почты

- 1. Откройте [страницу создания аккаунта Google](https://accounts.google.com/SignUp).
- 2. Введите свое имя.
- 3. Нажмите на ссылку Использовать текущий адрес электронной почты.
- 4. Введите свой текущий адрес электронной почты.
- 5. Нажмите кнопку Далее.
- 6. Чтобы подтвердить адрес электронной почты, введите код, полученный на этот адрес.
- 7. Нажмите кнопку Подтвердить.

### Шаг 2. Защитите свой аккаунт

Указав резервный номер телефона и адрес электронной почты, вы всегда сможете восстановить доступ к аккаунту, если его попытаются взломать или вы забудете пароль.

- [Добавьте резервный номер телефона\(](https://myaccount.google.com/signinoptions/rescuephone?edit)по желанию)
- [Добавьте резервный адрес электронной почты](https://myaccount.google.com/recovery/email?edit) [gou.spo.dit@gmail.com](mailto:gou.spo.dit@gmail.com) (для преподавателей)

## Как создать курс

- 1. Перейдите на страницу [classroom.google.com.](https://classroom.google.com/)
- 2. На странице Курсы нажмите на значок "Добавить" + выберите Создать курс.

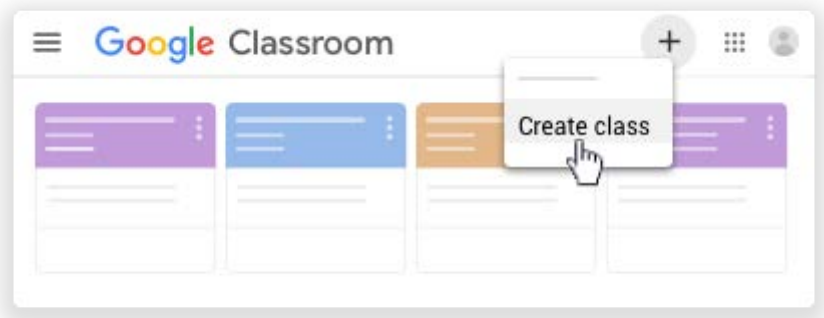

Примечание. Если параметра Создать курс нет, значит вы можете только присоединяться к курсам в этом аккаунте. Войдите в другой аккаунт или обратитесь к администратору.

3. Введите название курса.

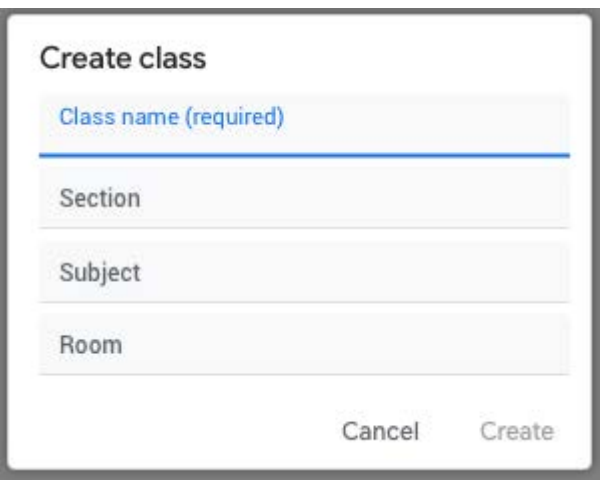

- 4. Чтобы добавить краткое описание, например год обучения или время занятий, нажмите на поле Раздел и введите данные.
- 5. Чтобы указать предмет, нажмите на поле Предмет и введите данные.
- 6. Чтобы указать место проведения курса, нажмите на поле Аудитория и введите данные.
- 7. Нажмите Создать.

Каждому новому курсу автоматически присваивается код. Он нужен, чтобы [приглашать](https://support.google.com/edu/classroom/answer/6020282)  [учащихся](https://support.google.com/edu/classroom/answer/6020282). Код курса отображается вверху ленты.

## Как пригласить учащихся на курс

Как пригласить учащихся по электронной почте

Вы можете отправить электронное приглашение определенным учащимся или группе, а они могут принять его в письме или в Классе.

Примечание. Чтобы пригласить группу учащихся, используйте псевдоним электронной почты Google Групп. Чтобы пригласить пользователей из группы, не обязательно быть ее участником или владельцем. Однако вам необходим доступ к списку участников группы и их адресов электронной почты. Если у вас его нет, попросите администратора [предоставить](https://support.google.com/groups/answer/2464975)  [разрешение](https://support.google.com/groups/answer/2464975).

- 1. Перейдите на страницу [classroom.google.com.](https://classroom.google.com/)
- 2. Выберите курс, на который хотите пригласить учащихся.
- 3. В верхней части экрана нажмите Пользователи, выберите "Пригласить учащихся" .

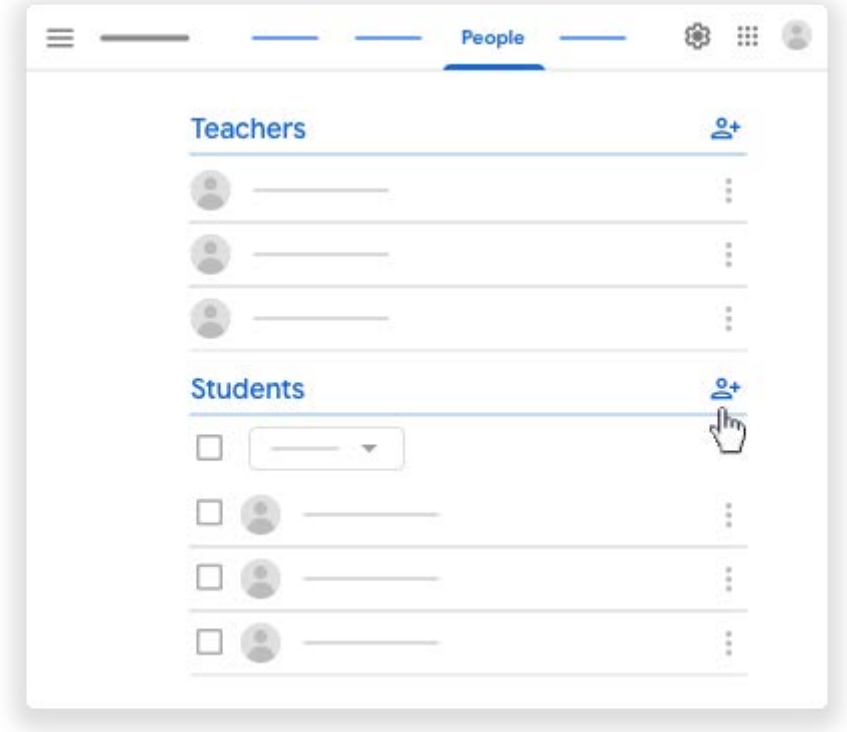

- 4. Введите адрес электронной почты учащегося или группы.
- Во время ввода в результатах поиска появится список с именами учащихся.
- 5. В результатах поиска выберите имя учащегося или группу (необязательно).
- 6. Чтобы пригласить других пользователей или другие группы, повторите шаги 4 и 5.
- 7. Нажмите Пригласить.

Примечание. Если вы не можете добавить пользователя, возможно, его адрес электронной почты [не относится к домену вашего учебного заведения](https://support.google.com/edu/classroom/answer/6020282%23outsidedomain).

Когда вы отправите приглашение учащимся:

• Их имена появятся в списке курса.

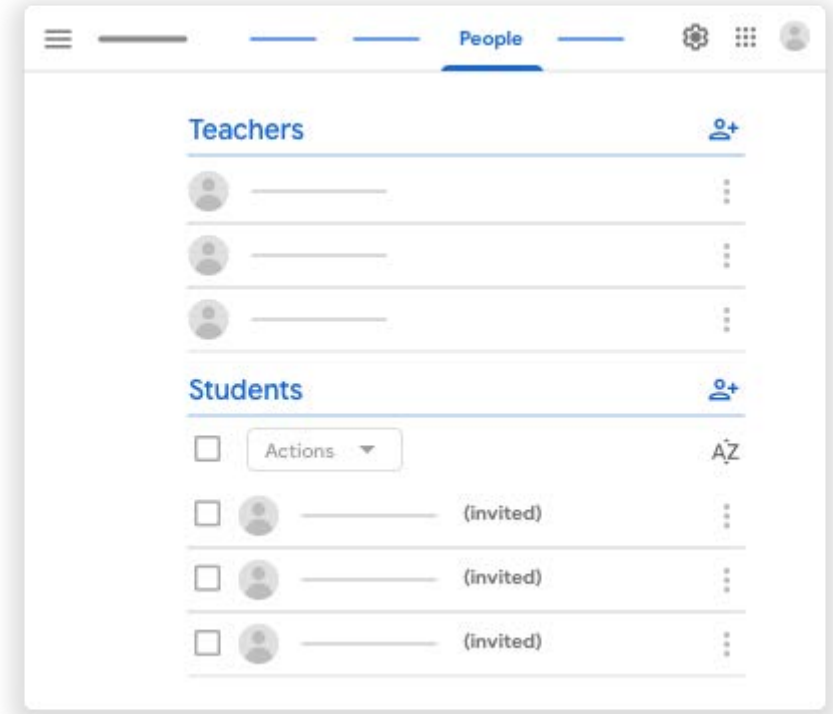

• Учащиеся смогут нажать Присоединиться в письме или на карточке курса в Классе.

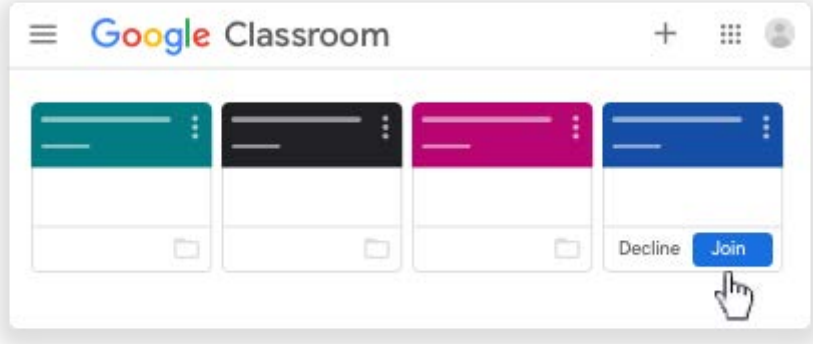

#### Как пригласить учащихся с помощью кода

Каждому новому курсу автоматически присваивается код. Предоставьте его учащимся, чтобы они могли присоединиться к данному курсу. Код можно отправить по электронной почте, показать с помощью проектора или написать на доске в аудитории.

- 1. Перейдите на страницу [classroom.google.com.](https://classroom.google.com/)
- 2. Выберите курс нажмите на значок "Настройки" .

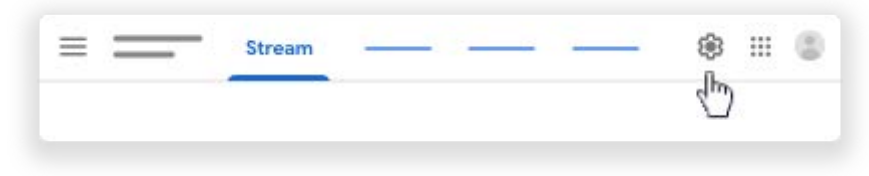

3. Скопировать код, чтобы вставить его в письмо, можно в разделе Общие рядом с пунктом Код курса.

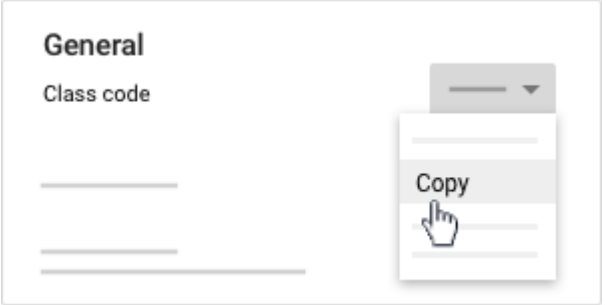

4. Чтобы показать код с помощью проектора, в разделе Общие нажмите Показать код .

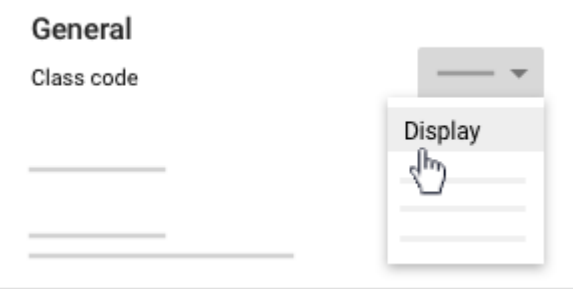

Чтобы увеличить размер изображения, нажмите на значок "Полноэкранный режим" .

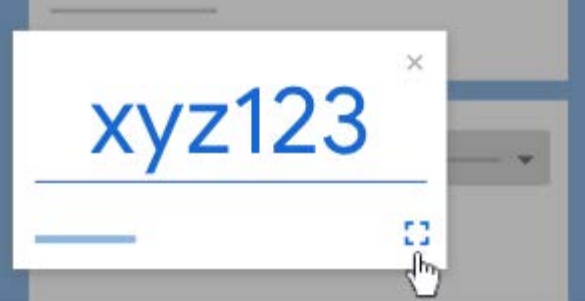

Совет. Код любого курса можно быстро найти на странице Лента. Под названием курса рядом с кодом нажмите на значок "Полноэкранный режим". Чтобы увеличить размер

изображения, ещё раз нажмите на значок "Полноэкранный режим"

- 5. Вместе с кодом дайте учащимся следующие инструкции:
	- 1. Перейдите на страницу [classroom.google.com.](https://classroom.google.com/)
		- 2. На странице Курсы нажмите на значок "Добавить"
		- выберите Присоединиться к курсу.
		- 3. Введите код и нажмите Присоединиться.

### **Как присоединиться к курсу**

#### Как присоединиться к курсу с помощью кода

Преподаватель может отправить вам код курса. Чтобы присоединиться к курсу с помощью кода, выполните следующие действия:

- 1. Перейдите на страницу [classroom.google.com.](https://classroom.google.com/)
- 2. Войдите в аккаунт, который используете для работы с Классом. Если вам нужно сменить аккаунт, в правом верхнем углу нажмите на фото профиля выберите или добавьте аккаунт.
- 3. В верхней части страницы нажмите на значок и выберите "Присоединиться".

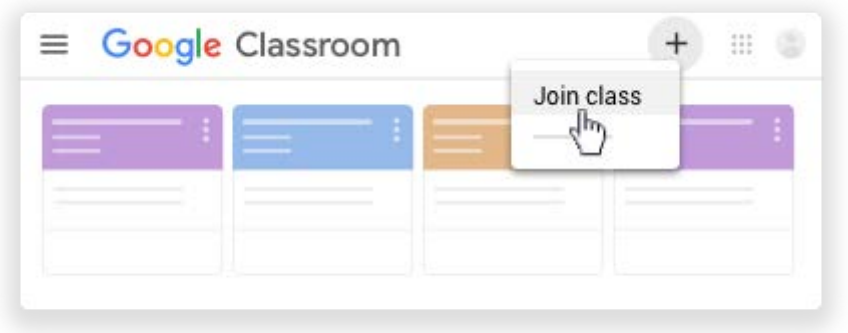

4. Введите код курса и нажмите Присоединиться.

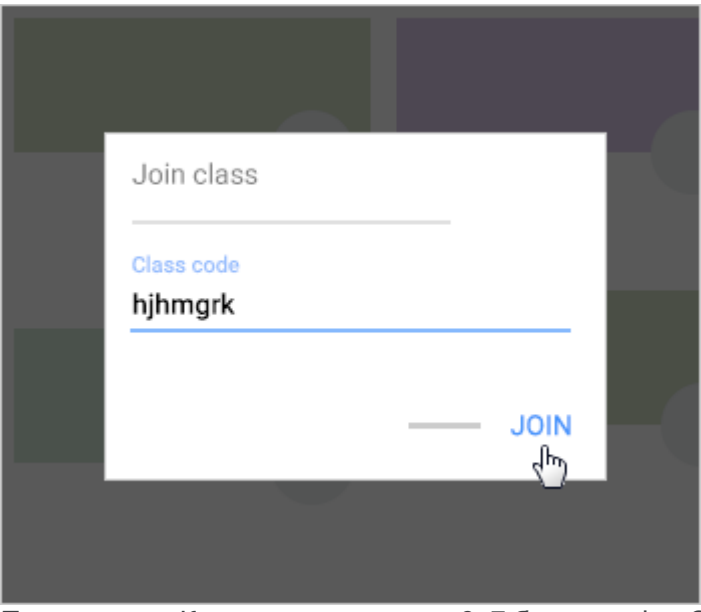

Примечание. Код курса состоит из 6–7 букв и цифр. Он не должен содержать пробелы и специальные символы.

#### Как присоединиться к курсу по электронному приглашению

Преподаватель мог отправить вам электронное приглашение на курс. Вы можете присоединиться к курсу из письма или в Классе.

#### *Как принять приглашение в Классе*

- 1. Перейдите на страницу [classroom.google.com.](https://classroom.google.com/)
- 2. Войдите в аккаунт, который используете для работы с Классом. Если вам нужно сменить аккаунт, в правом верхнем углу нажмите на фото профиля выберите или добавьте аккаунт.
- 3. На карточке курса нажмите Присоединиться.

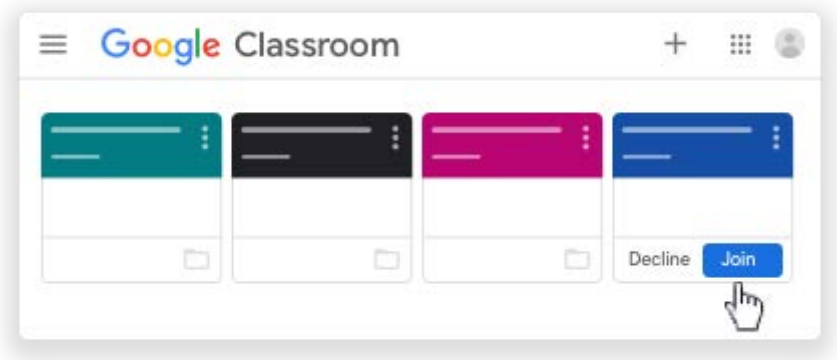

*Как принять приглашение в письме*

- 1. Откройте клиент электронной почты, используемый для работы с Классом.
- 2. В письме с приглашением нажмите Присоединиться.
- 3. Если вы видите ошибку Курс не найден, нажмите на стрелку вниз и войдите в аккаунт, используемый с Классом.
- 4. Нажмите Присоединиться.